# Mobile Meals App

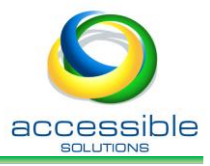

## *Introduction*

Reduce manual data entry, paperwork, and printing expense with the *ServTracker® Mobile Meals App*. Employees access daily delivery routes on their mobile device, find driving directions to each location, and enter all completion data on a mobile app. Data collected with the app imports back into ServTracker® as verified service units.

*Mobile Dashboard* provides real-time completion data from the field to supervisory staff, as well as messaging communication within the app.

## *Overview*

*Install on mobile device Login Route List Delivery Details Messaging Recording Delivery Change Of Condition Recording Non-delivery Submit Route Completion*

#### *Install on mobile device*

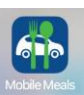

**Search**, **download** and **install** ServTracker® Mobile Meals App from App Store (Apple iOS) or Google Play (Android).

Tap **icon** on mobile device to start app and log in.

page 1 of 3

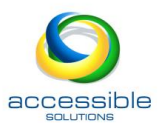

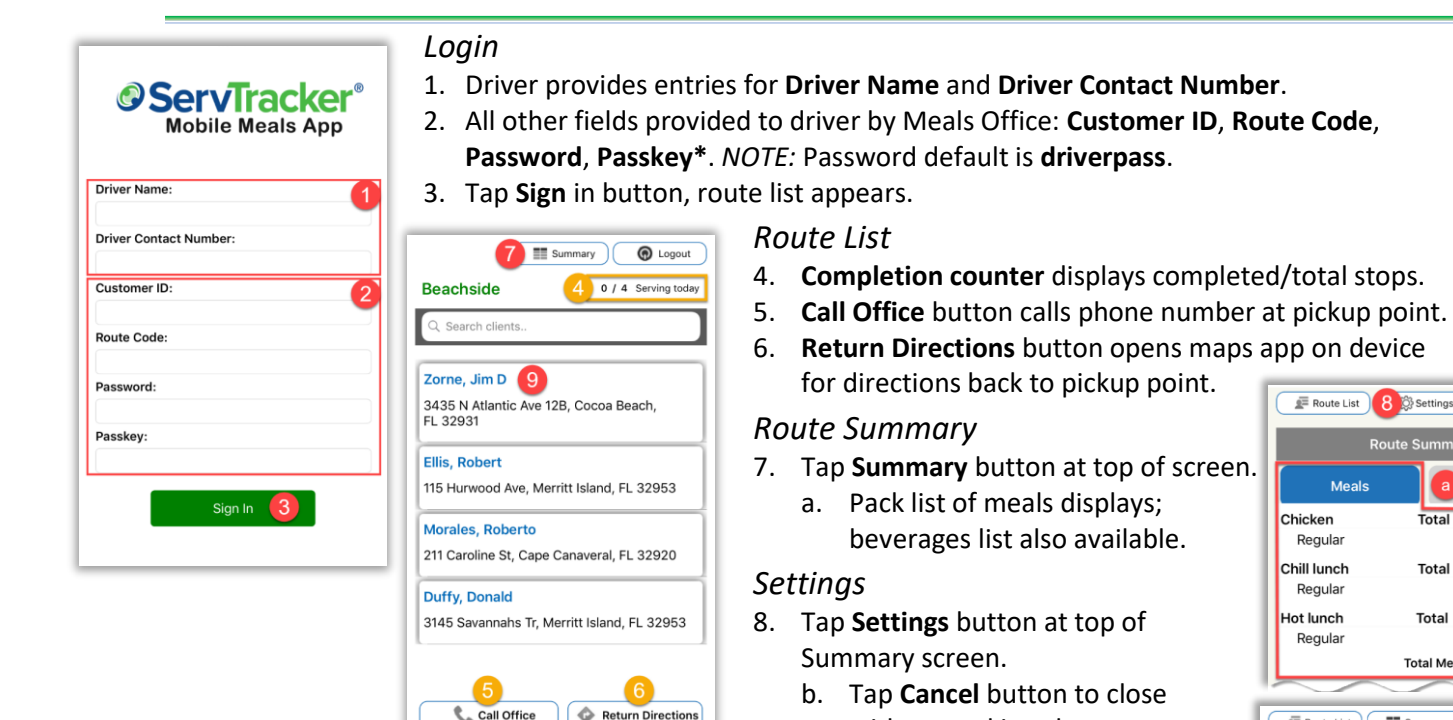

c. Tap drop-down list to select **maps app** to use for directions.

without making changes.

d. Tap **Save** button.

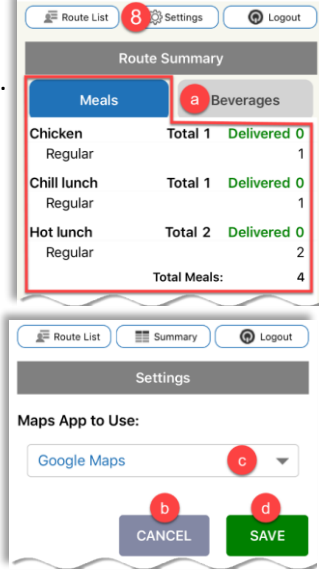

9. Tap **any stop** on list, details for delivery display.

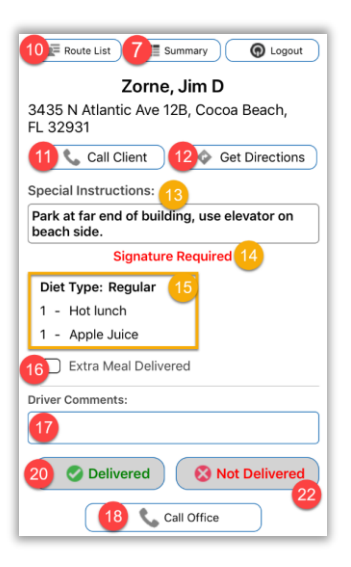

#### *Delivery Details*

- 10. **Route List** button returns to complete list.
- 11. To phone client named in header, tap **Call Client** button.
- 12. **Get Directions** button uses maps app on device to direct driver to client address.
- 13. **Special Instructions** display, if applicable.
- 14. Funding source may demand **Signature Required**.
- 15. List of **delivery items** display.
- 16. Tap switch to indicate **Extra Meal Delivered**.
- 17. Tap field to enter **driver comments**.
- 18. Tap **Call Office** to phone pickup point.

#### *Messaging*

- Driver may receive a Message pop-up from meals provider office.
	- 19. Read carefully and tap **Acknowledged** to dismiss and continue deliveries.

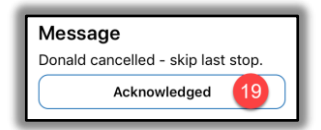

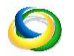

accessible solutions Mobile Meals App v.3 page 2 of 3

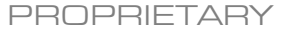

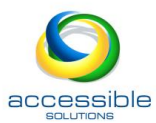

## *Recording Delivery*

 $\sqrt{\frac{1}{2}}$  Route List  $\left(\begin{array}{c}\frac{1}{2} & \text{Summary} \\ \text{Summary}\end{array}\right)$   $\left(\begin{array}{c}\bigcirc\text{q} \\ \text{Q}\end{array}\right)$ No Service Reason Instructions: Select a 'No Service' reason from the list<br>below that most closely represents the reason why<br>delivery was not provided to the client, select any<br>relevant Additional Information, then click the Submit<br>button.

> **Additional Information:** Crime tape around house Gravitational vortex

> > $\sim$   $\sim$

**SUBMIT** 

Select a 'No Service' reason

20. Tap **Delivered** button on Delivery Details/Client Information. 21. If required, request **signature** of client named in header.

- e. Tap square to accept **attestation**.
- f. Tap **Done** button.

#### *Recording Non-delivery*

- 22. Tap **Not delivered** button on Delivery
- Details/Client Information to enter reason for non-delivery.
- 23. Select **No Service reason** from drop-down list.
- 24. Tap to select one or more **Additional Information**.
- 25. **Cancel** button returns to previous Delivery Details without recording entries.
- 26. Tap **Submit** button. Next route stop appears, completion counter advances (#4, above).

## **Change of Condition** Is there a change of condition? **YES** 28 Route List (Ell Summary ) **O** Logout **Change Of Condition** Health (Physical/Mental) Self-Care/Personal Safety П  $\boxed{\blacksquare}$  Mobility □ Nutrition Home Environment Social Engagement/ Emergency **Additional Comments:**  $\boxed{30}$ **SUBMIT**

## *Change Of Condition*

Change of Condition entries are transmitted to ServTracker® in real time.

27. If no observable change in client, tap **No**.

- 28. To note a change, tap **Yes**.
- 29. Tap to select one or more **changes**.
- 30. Tap to enter **comments**.
- 31. **Cancel** button returns to previous Delivery Details without recording entries.
- 32. Tap **Submit** button. Next route stop appears, completion counter advances (#4, above).

#### *Submit Route Completion*

- 33. **Cancel** returns to Route List for edits.
- 34. **Sign Out Now** for signature screen.
- 35. **Clear** button resets signature.
- 36. Tap squares to accept
- 37. Tap **Done** button.

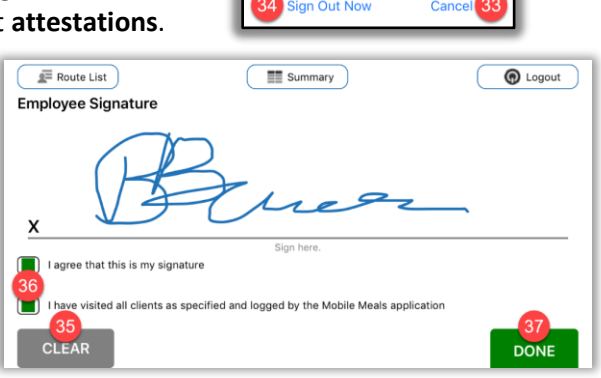

**Scheduled Deliveries** 

Complete You have completed all of the scheduled

deliveries for the day. Do you want to sign out for the day now?

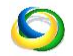

accessible solutions Mobile Meals App v.3 page 3 of 3

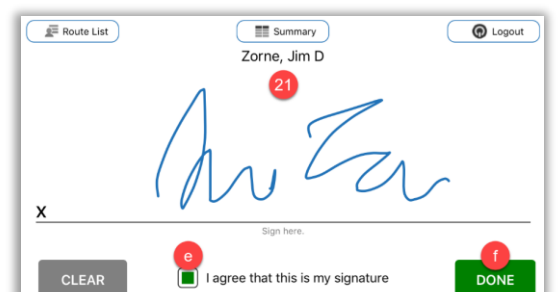